アカウント作成について

# ①招待用URLをクリックするとイベントページに遷移します。

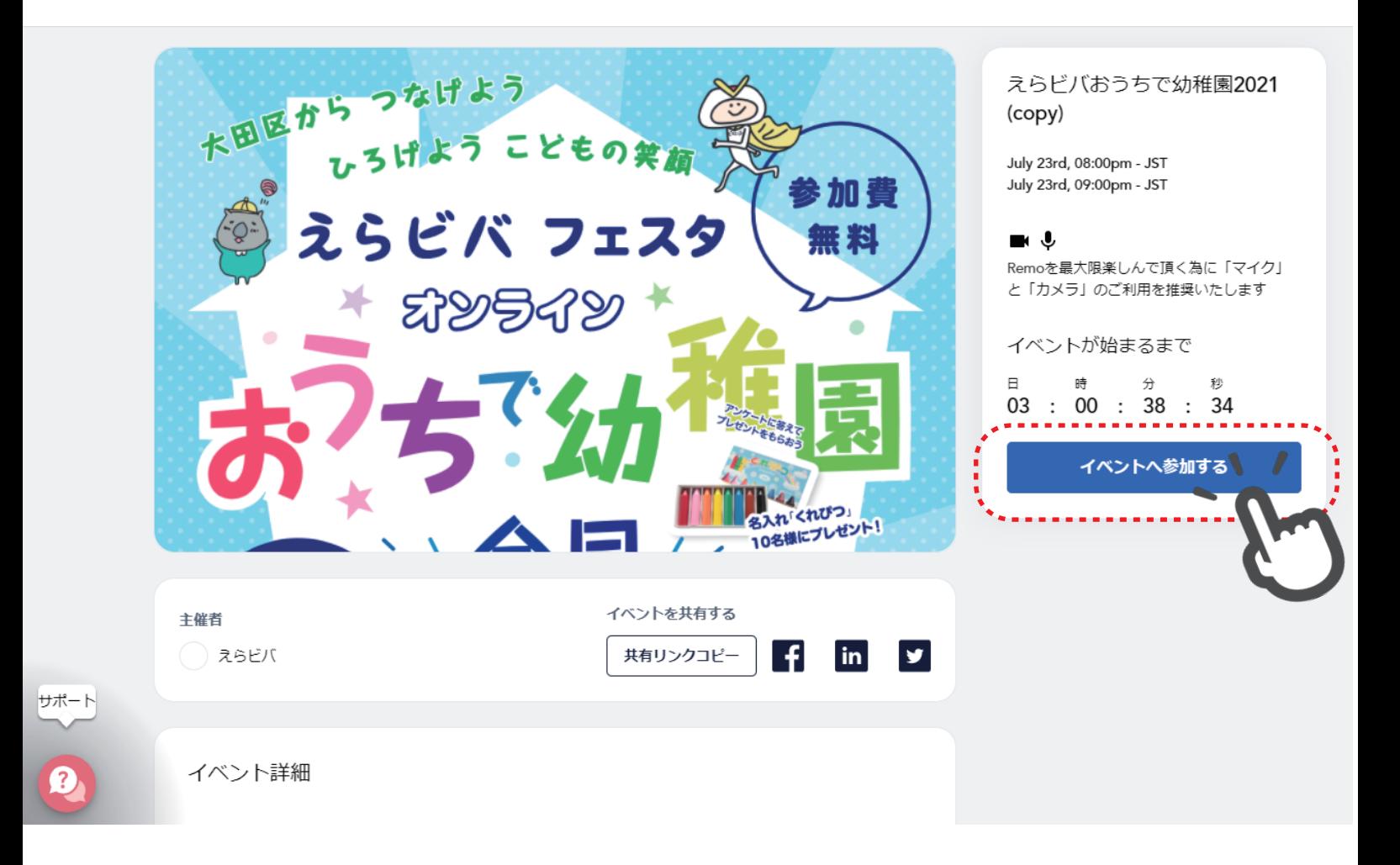

#### ②アカウントの登録 その1

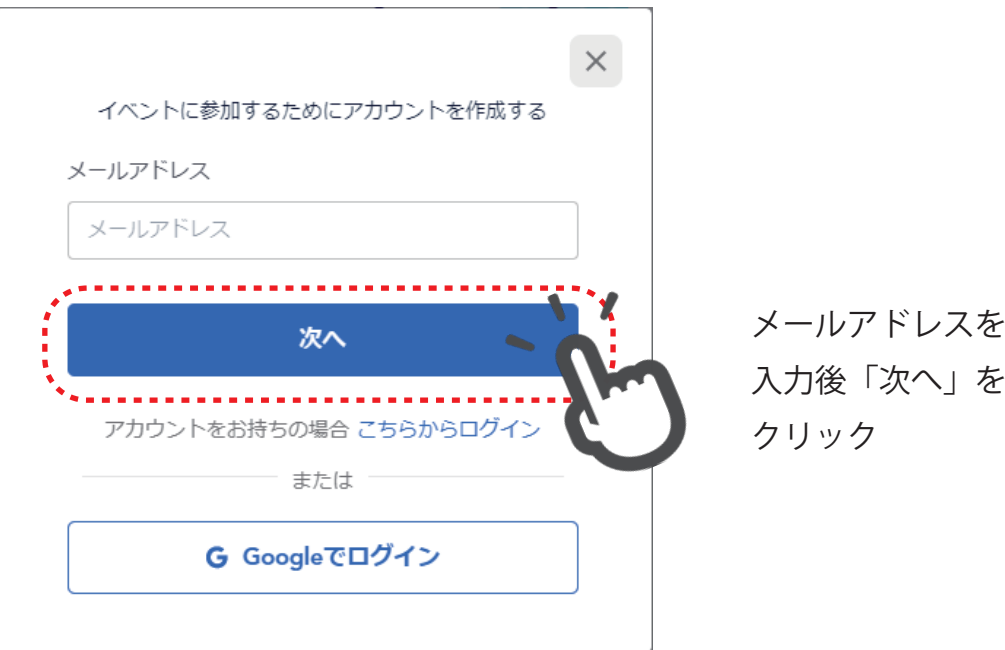

## ③アカウントの登録 その 2

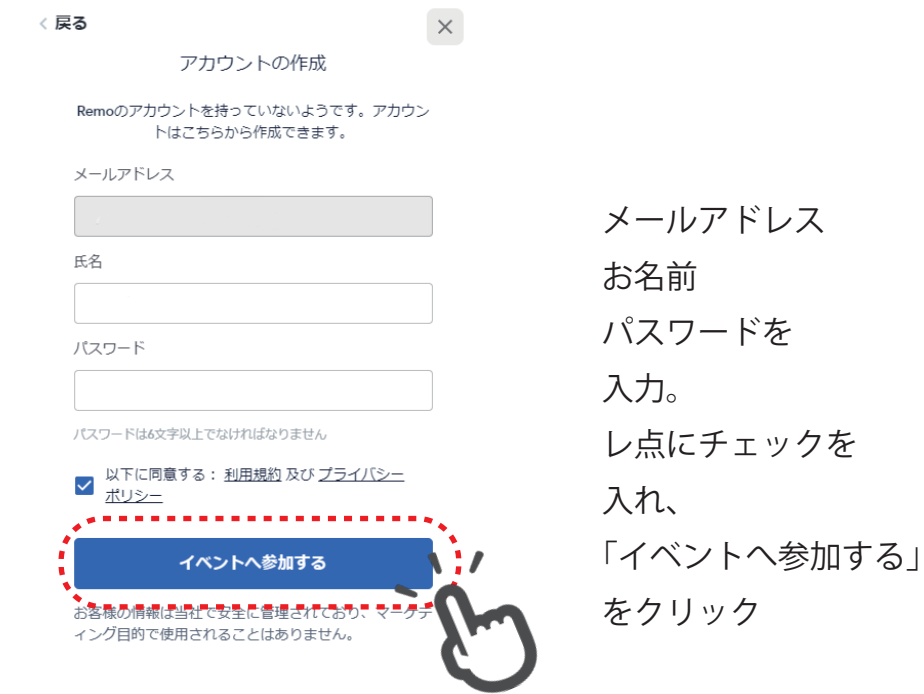

④入場

操作方法が流れます

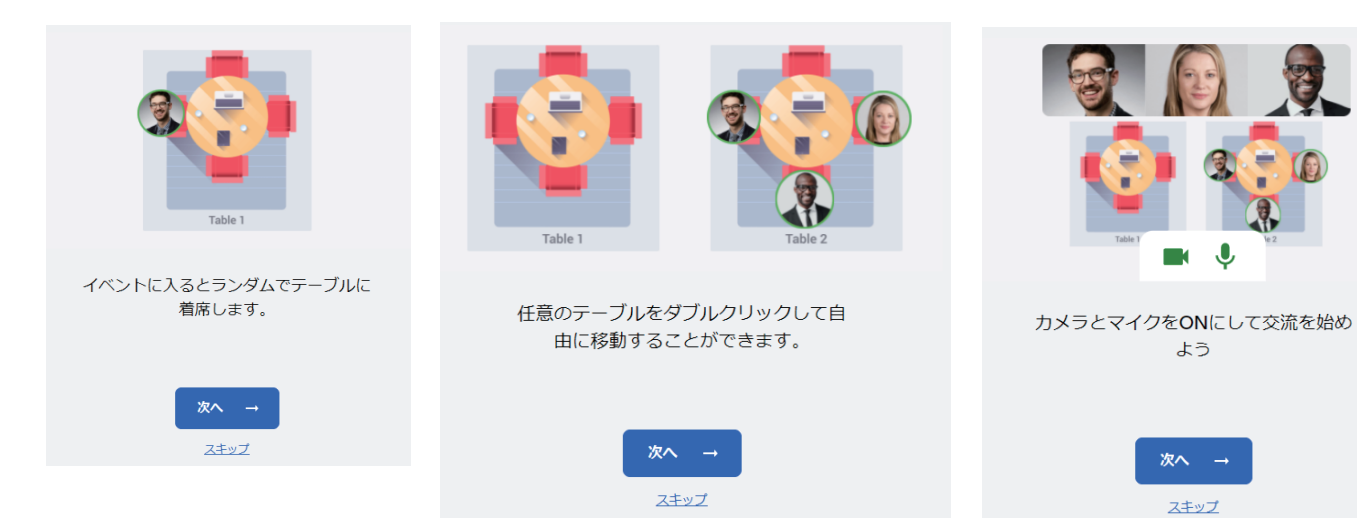

#### プロフィールの設定が可能です

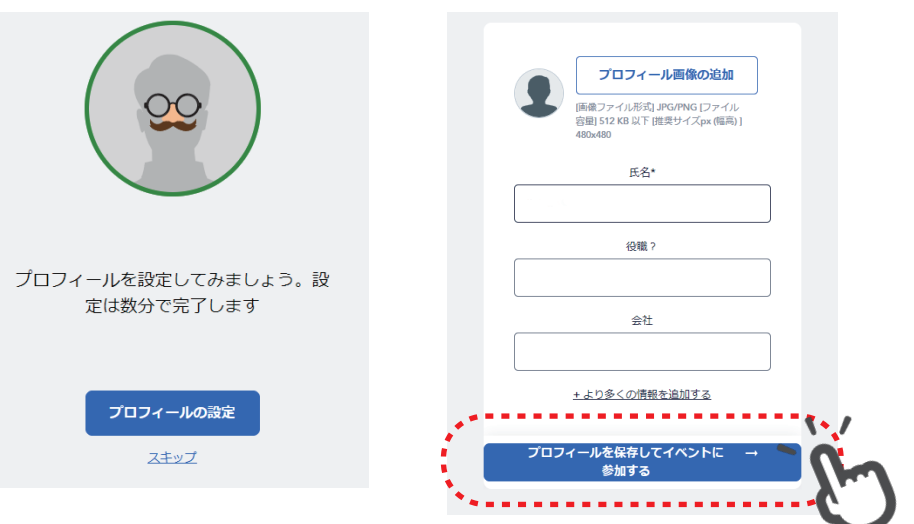

### ⑤システムチェック

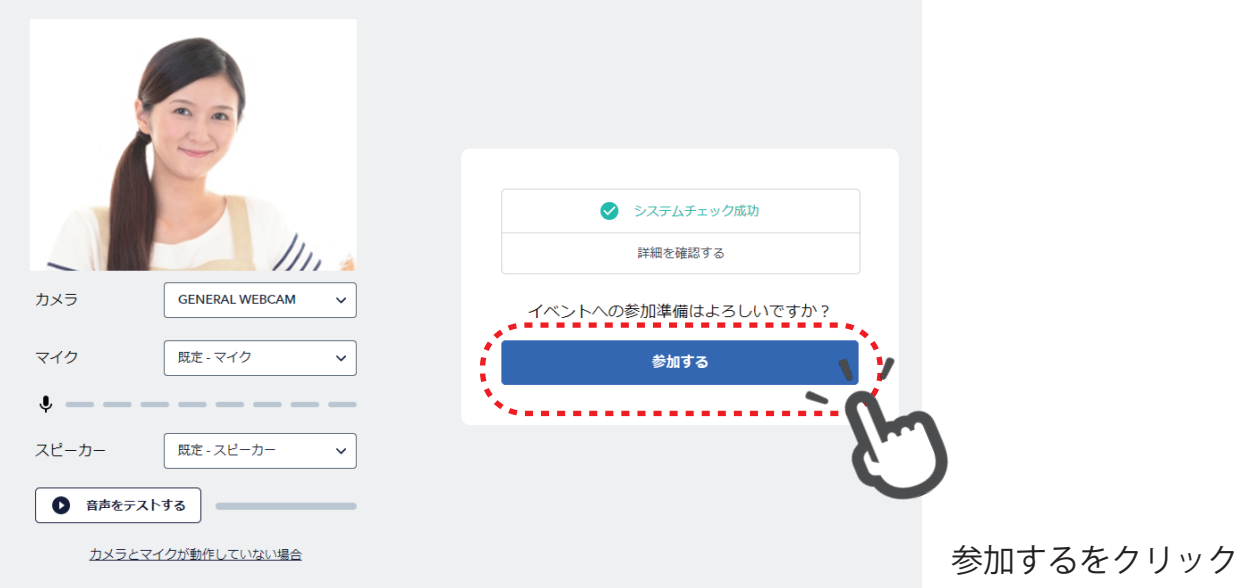

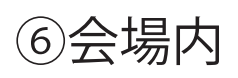

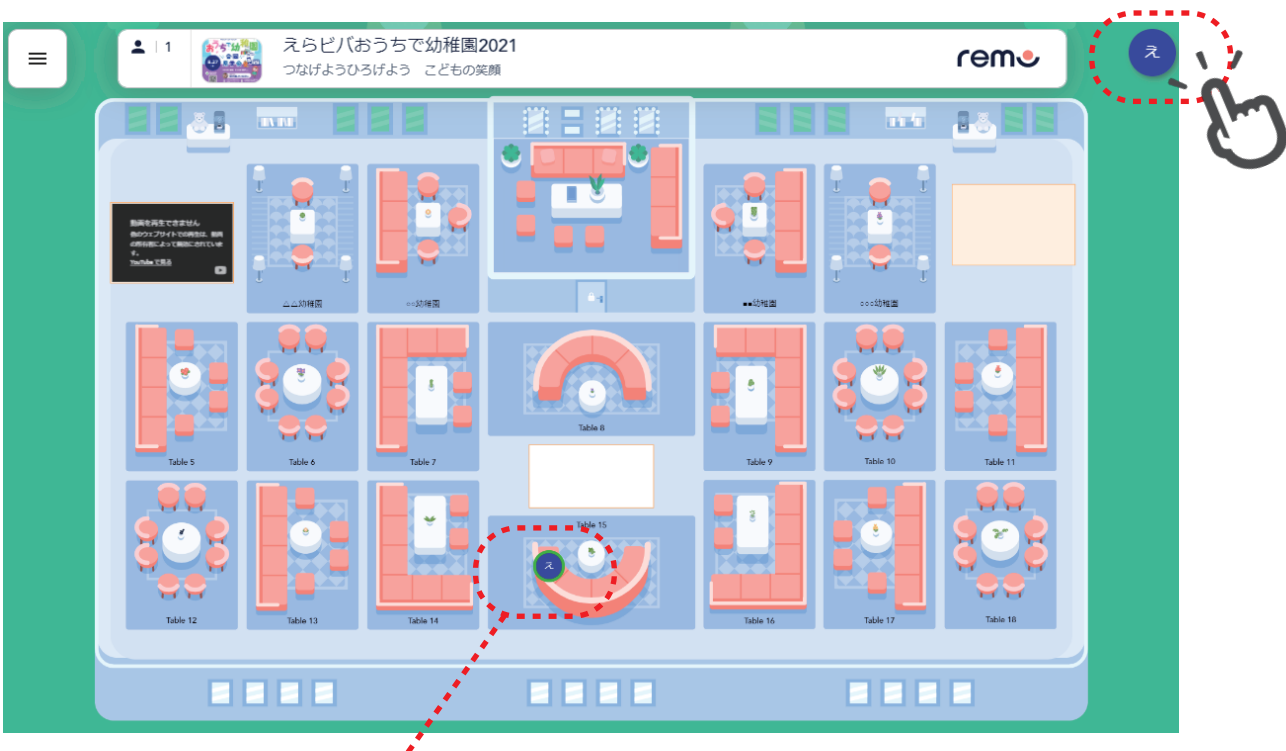

ご自身のアイコンが表示されます

会場画面はイメージで当日と異なります

ランダムに配置されるため ご自身のアイコンをみつけ 待機場所などに移動させます。